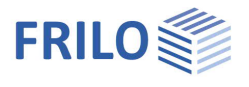

# Output and printing

### **Contents**

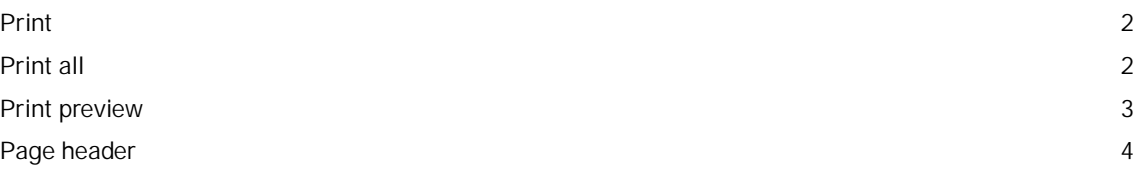

#### **Basic Documentation – Overview**

In addition to the individual program manuals, you will find basic explanations on the operation of the programs on our homepage [www.frilo.com](https://www.frilo.eu/en/) in the Campus-download-section.

Note:

With the **FRILO Document Designer** the documents of a project can be organized much easier and more comfortable. In addition to the static outputs from the Frilo calculation programs, external formats and applications can also be integrated into the document using FDD. FDD offers practical functions and extensive layout options

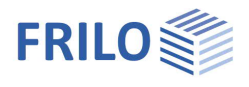

### <span id="page-1-0"></span>**Print**

**Menu options File Print ...**

Launches the print, taking into account the output profile. In the print dialog, select the desired printer and you can also - if required - change/define the properties of your printer (paper size, portrait or landscape format, page margins, etc.). Please refer to your printer manual for more information.

*Note: In programs with an older user interface, the file menu looks similar, although the menu items Print All and [Print Preview](#page-2-0) are also listed here.*

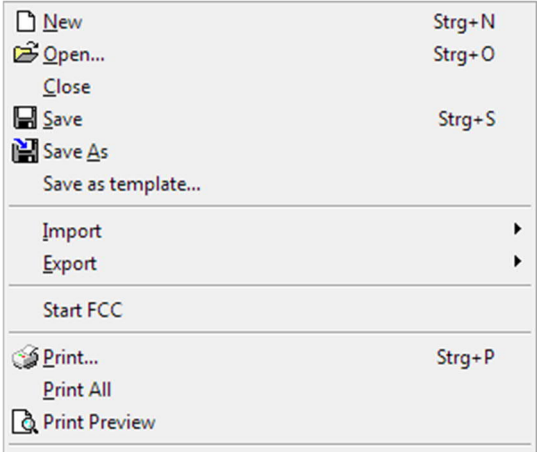

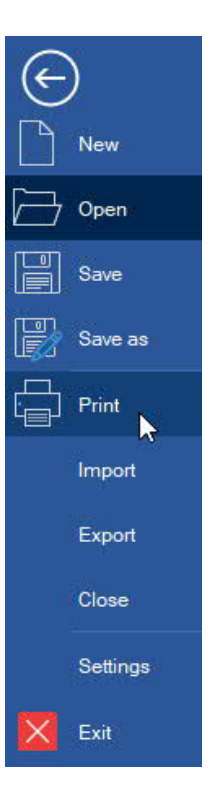

*Fig.: File-menu in older programs.*

You can also click on the printer-icon to start the print.

#### **Output profile**

Programs with more complex output options have an "**output profile**", which you can use to determine or restrict the scope of the output.

### <span id="page-1-1"></span>**Print all**

**Menu options** ▶ File ▶ Print All

All data selected for output in the output profile are printed.

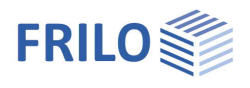

### <span id="page-2-0"></span>**Print preview**

#### *Note:*

*The menu item File*  $\triangleright$  *Print Preview is only available in programs with the "old" interface. In the PLUS programs, you call up the page view via the "Document" tab - see illustration on the right.*

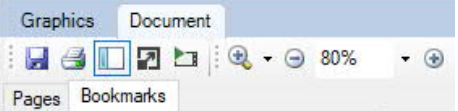

**Menu options File Print Preview**

The print preview allows the user to check the page layout before printing. Operation is based on the usual PDF conventions.

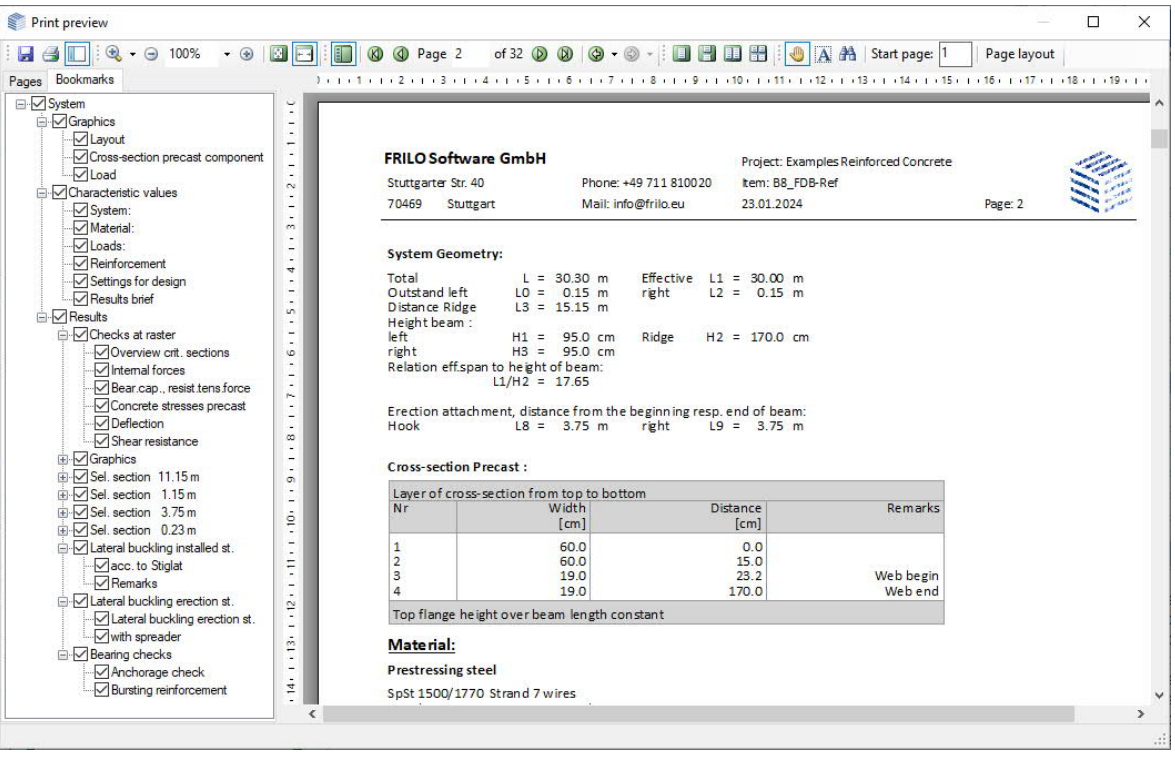

The whole page is shown. Scrolling back or forth displays the previous or subsequent page. The user can select the page to be displayed also by clicking on the corresponding thumbnail in the left screen section.

The thumbnails and bookmarks can be hidden or displayed.

Various zoom (magnifying glass button) and page view functions are available.

Hints to the functions of the buttons are displayed in the form of tooltips when the user moves the mouse cursor over the button.

Starts the output on a printer.

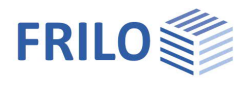

## <span id="page-3-0"></span>**Page header**

You can define your own page header in the **[FRILO Control Center](https://www.frilo.eu/wp-content/uploads/EN/Manuals/fcc_eng.pdf#I_0000_Inhalt)** > Pagelayout or in the **[Document Designer](https://www.frilo.eu/wp-content/uploads/EN/Manuals/fdd_eng.pdf#I_0000_Inhalt)**, if this application is installed.

| m                 | 鬖<br>$\overline{\bullet}$ |                                             |              |                    |          | FRILO Control Center (x64) - 02/2022 Release <r-2023-2 p04=""></r-2023-2> |                         |                 |                         |
|-------------------|---------------------------|---------------------------------------------|--------------|--------------------|----------|---------------------------------------------------------------------------|-------------------------|-----------------|-------------------------|
| €                 | Folder                    | Projects                                    | <b>Items</b> | Programs           | Extras   |                                                                           |                         |                 | Customer number: <9823> |
| ÷<br>JE.          | ΘB                        |                                             |              |                    |          |                                                                           | $\mathbf{\hat{z}}$      |                 | $\equiv$<br>$N =$       |
| Paste m<br>$\sim$ | Search                    | Open Document<br>New<br>Designer<br>project | Delete       | Re<br>name perties | Pro      | Template Export Import<br>Y.                                              | Delete<br>items history | Send as<br>Mail | Page<br>layout          |
| Clipboard         |                           |                                             |              |                    | Projects |                                                                           |                         |                 | Edit page layout        |

*Note: If documents for individual projects were generated by a demo installation with the Document Designer, these must first be deleted if the Document Designer is not licensed. Only then can the page layout be called up in the Frilo Control Center.*

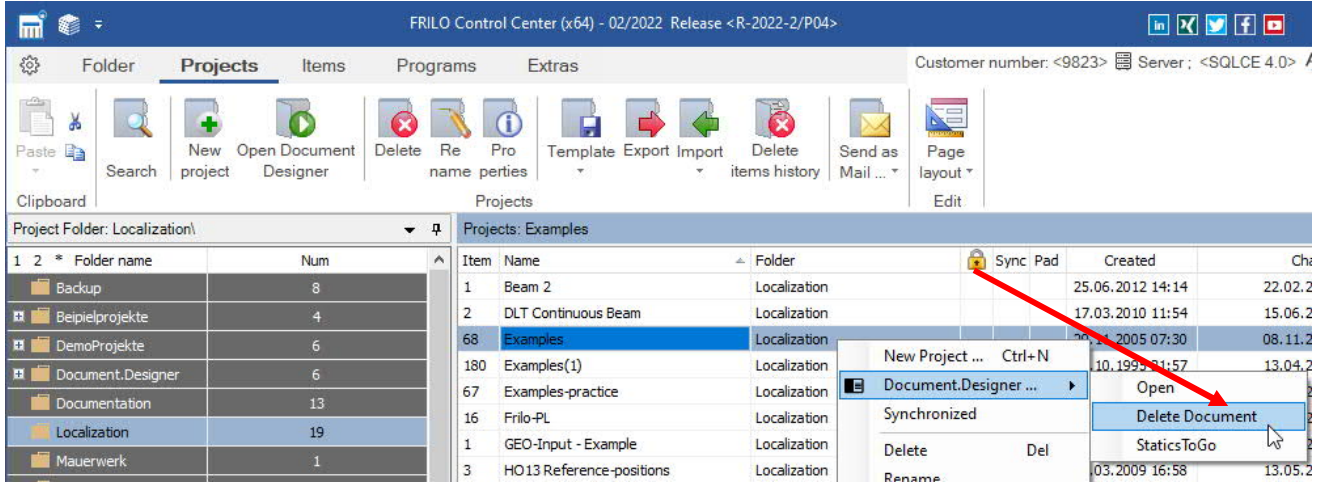